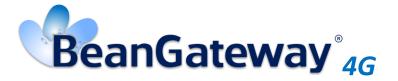

Version 1.8

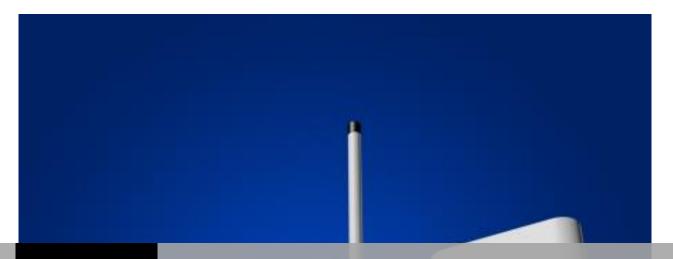

Beanair®

BEANGATEWAY® 4G USER MANUAL

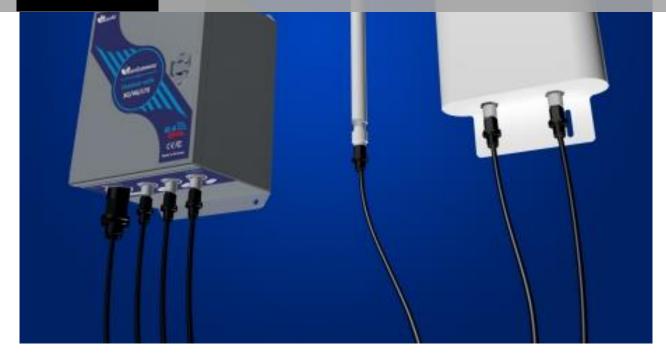

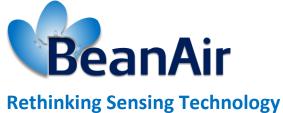

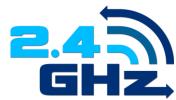

| DOCUMENT           |                                                    |         |            |
|--------------------|----------------------------------------------------|---------|------------|
| Document ID        | UM_RF_05                                           | Version | V1.8       |
| External reference | UM_RF_05_ENG_BeanGateway                           | Date    | 14/06/2022 |
| Author             | Author Youssef Shahine, Technical Support Engineer |         |            |
|                    | Project Code                                       |         |            |
| Document's name    | BeanGateway® 4G User Manual                        |         |            |

|                                              | Validation          |  |   |
|----------------------------------------------|---------------------|--|---|
| Function Destination For For validation info |                     |  |   |
| Writer                                       | Aymen Jegham        |  |   |
| Reader                                       | Mohamed-Yosri Jaou. |  |   |
| Validation                                   | Antje Jacob         |  | ✓ |

| DIFFUSION  |                                                    |            |             |
|------------|----------------------------------------------------|------------|-------------|
| Function   | Destination                                        | For action | For<br>info |
| Reader n°1 | Maxime Obr., Embedded software engineer            | ✓          |             |
| Reader n°2 | Mohamed-Yosri Jaouadi., Embedded software engineer | <b>√</b>   | _           |

|         | UPDATES    |                          |                                                             |  |  |
|---------|------------|--------------------------|-------------------------------------------------------------|--|--|
| Version | Date       | Auteur                   | Evolution & Status                                          |  |  |
| 1.0     | 10/11/2017 | Youssef SHAHINE          | First version of the document                               |  |  |
| 1.1     | 19/12/2017 | Youssef SHAHINE          | PORT forwarding field updated                               |  |  |
| 1.2     | 20/04/2018 | Youssef SHAHINE          | More details added about Port Forwarding                    |  |  |
| 1.3     | 28/06/2018 | Youssef SHAHINE          | More info added about Mobile configuration and Status       |  |  |
| 1.4     | 10/12/2018 | Youssef SHAHINE          | Appendice 1 modified with SIM card information              |  |  |
| 1.5     | 12/02/2019 | Youssef SHAHINE          | Misprint corrected on several pictures                      |  |  |
| 1.5.1   | 29/04/2019 | Mohamed Bechir<br>Besbes | Weblinks update                                             |  |  |
| 1.6     | 27/01/2021 | Seddik ATTIG             | Screenshot update                                           |  |  |
| 1.7     | 14/04/2021 | Seddik ATTIG             | DC power specifications for BeanGateway Solar Panel version |  |  |
| 1.7.1   | 16/11/2021 | Seddik ATTIG             | Links updated                                               |  |  |

|       | UPDATES    |              |                                                                       |  |  |
|-------|------------|--------------|-----------------------------------------------------------------------|--|--|
| 1.7.2 | 02/06/2022 | Seddik ATTIG | <ul><li>Port forward settings</li><li>Firewall restrictions</li></ul> |  |  |
| 1.8   | 14/06/2022 | Seddik ATTIG | Port forwarding section update                                        |  |  |

## Disclaimer

The contents are confidential and any disclosure to persons other than the officers, employees, agents or subcontractors of the owner or licensee of this document, without the prior written consent of Beanair GmbH, is strictly prohibited.

Beanair makes every effort to ensure the quality of the information it makes available. Notwithstanding the foregoing, Beanair does not make any warranty as to the information contained herein, and does not accept any liability for any injury, loss or damage of any kind incurred by use of or reliance upon the information.

Beanair disclaims any and all responsibility for the application of the devices characterized in this document, and notes that the application of the device must comply with the safety standards of the applicable country, and where applicable, with the relevant wiring rules.

Beanair reserves the right to make modifications, additions and deletions to this document due to typographical errors, inaccurate information, or improvements to programs and/or equipment at any time and without notice.

Such changes will, nevertheless, be incorporated into new editions of this document.

Copyright: Transmittal, reproduction, dissemination and/or editing of this document as well as utilization of its contents and communication thereof to others without express authorization are prohibited. Offenders will be held liable for payment of damages. All rights are reserved.

Copyright © Beanair GmbH 2022

# Contents

| 1. | TECHNICAL SUPPORT                                                        | 8  |
|----|--------------------------------------------------------------------------|----|
| 2. | VISUAL SYMBOLS DEFINITION                                                | 9  |
| 3. | ACRONYMS AND ABBREVIATIONS                                               | 10 |
| 4. | DOCUMENT ORGANIZATION                                                    | 11 |
| 5. | BEANGATEWAY® 4G - PRODUCT PRESENTATION                                   | 12 |
|    | 5.1 Product overview                                                     | 12 |
|    | 5.2 Outboxing your BeanGateway® 4G                                       | 14 |
|    | 5.3 Technical specifications                                             | 14 |
|    | 5.3.1 2.4GHz wireless coordinator                                        | 15 |
|    | 5.3.2 3G/4G/LTE Modem                                                    | 15 |
|    | 5.3.3 2.4GHz High Gain Antenna                                           | 16 |
|    | 5.3.4 Dual LTE Antenna                                                   | 16 |
|    | 5.3.5 Solar Panel power supply with UPS Battery (Ref: BGTW-4G-SOLAR-OUT) | 18 |
|    | 5.3.6 AC power supply with UPS battery (Ref: BGTW-4G-MPWR-OUT )          | 19 |
| 6. | BEANGATEWAY® INSTALLATION GUIDELINES                                     | 21 |
|    | 6.1 How to Mount the BeanGateway® 4G                                     | 21 |
|    | 6.2 How to mount the solar panel                                         | 21 |
|    | 6.3 Power supply                                                         | 23 |
|    | 6.3.1 Solar Power supply (Ref: BGTW-4G-SOLAR-OUT)                        | 23 |
|    | 6.3.2 Mains power supply (Ref: BGTW-4G-MPWR-OUT )                        | 24 |
| 7. | HOW TO SETUP A REMOTE ACCESS USING ADSL ROUTER?                          | 25 |
|    | 7.1 Remote access overview                                               |    |
|    | 7.2 Before to start your system configuration                            | 26 |
|    | 7.3 3G/4G Router configuration                                           | 27 |
|    | 7.3.1 Front and Back sides description                                   | 27 |
|    | 7.3.2 Connection status LED                                              | 28 |
|    | 7.3.3 SIM card Insertion                                                 | 29 |
|    | 7.3.4 Logging to your 4G Router                                          | 29 |
|    | 7.4 Step 1: At your office, configure Your Firewall For Remote Access    | 32 |

|     | 7.5 Step 2: At your office, Configure IP forwarding rules                | 32 |
|-----|--------------------------------------------------------------------------|----|
|     | 7.5.1 Example with ADSL MODEM (NAT ROUTER Configuration)                 | 32 |
|     | 7.5.2 Example of 4G Router (SIM CARD Provider Olivia wireless)           | 34 |
|     | 7.6 Step 3: At your office, configure the port number on your BeanScape® | 40 |
|     | 7.7 Step 4 : BeanGateway® Configuration on the monitoring site           | 41 |
|     | 7.7.1 Sim card configuration                                             | 41 |
|     | 7.7.2 Make sure the DHCP is enabled on your LTE router                   | 43 |
|     | 7.7.3 BeanGateway® 2.4GHz configuration with Public IP of your Office PC | 43 |
| 8.  | BEANGATEWAY®- WIRELESS COORDINATOR PROFILE DESCRIPTION                   | 47 |
|     | 8.1 Status description                                                   | 49 |
|     | 8.2 User-configurable parameters                                         | 50 |
|     | 8.2.1 Notes                                                              | 51 |
|     | 8.2.2 Radio Configuration                                                | 52 |
|     | 8.2.3 System Configuration                                               | 55 |
|     | 8.2.4 Upload Cartography                                                 | 58 |
|     | 8.3 Log File Organization                                                | 59 |
|     | 8.3.1 Log file system overview                                           | 59 |
|     | 8.3.2 Log file directory                                                 | 59 |
| 9.  | MULTI-WSN CONFIGURATION                                                  | 61 |
| 10. | MAINTAINING AND SUPERVISING BEANGATEWAY®                                 | 62 |
|     | 10.1 Diagnosis using BeanScape®                                          |    |
|     | 10.1.1 Knowing the PAN ID and IP address of your BeanGateway®            | 62 |
| 11. | TROUBLESHOOTING BEANGATEWAY®: FAQ                                        | 63 |
| 12. | ENVIRONMENTAL CONSTRAINTS                                                | 64 |
|     | 12.1 Sealing                                                             | 64 |
|     | 12.2 Sensitivity to radio frequency                                      | 64 |
|     | 12.3 Temperature                                                         | 64 |
|     | 12.4 Humidity                                                            | 64 |
|     | 12.5 Reflections, Obstructions and Multipath                             | 64 |
|     | 12.6 Shocks and vibrations                                               | 64 |
|     | 12.7 Antenna                                                             | 65 |
|     | 12.8 Other features                                                      | 65 |
| 13. | APPENDICES                                                               | 66 |
|     | 13.1 Appendice 1: Which SIM card to USE?                                 | 66 |

## **List of Figures**

| Figure 1: BeanGateway® 4G - product overview                 | 13 |
|--------------------------------------------------------------|----|
| Figure 2: Inside the casing - description                    |    |
| Figure 3: Dual LTE Antenna with u-clamp mounting kit         | 16 |
| Figure 4: 50W solar panel                                    | 18 |
| Figure 5: Solar Panel Drawing                                |    |
| Figure 6: Solar Panel Drawing                                |    |
| Figure 7 : Solar Panel – wiring code                         | 23 |
| Figure 8 : Mains power supply – wiring code                  | 24 |
| Figure 9: Waterproof Plug                                    |    |
| Figure 10: Remote access to monitoring site                  | 25 |
| Figure 11: 4G Router and Wireless coordinators configuration | 26 |
| Figure 12: Front and Back panel description                  | 27 |
| Figure 13: 4G Router LEDS Status                             |    |
| Figure 14: Status Description                                | 49 |
| Figure 15: User-configurable parameters                      | 50 |
| Figure 16 : Conversion table - Energy Scan power in dBm      | 54 |
| Figure 17: System configuration Tab                          | 55 |
| Figure 18: Log file system overview                          |    |
| Figure 19: A multi-WSN architecture                          | 61 |

#### 1. TECHNICAL SUPPORT

For general contact, technical support, to report documentation errors and to order manuals, contact *Beanair Technical Support Center* (BTSC) at:

#### tech-support@Beanair.com

For detailed information about where you can buy the Beanair equipment/software or for recommendations on accessories and components visit:

#### www.Beanair.com

To register for product news and announcements or for product questions contact Beanair's Technical Support Center (BTSC).

Our aim is to make this user manual as helpful as possible. Keep us informed of your comments and suggestions for improvements.

Beanair appreciates feedback from the users of our information.

## 2. VISUAL SYMBOLS DEFINITION

| Symbols | Definition                                                                                                    |
|---------|----------------------------------------------------------------------------------------------------|
|         | <u>Caution or Warning</u> – Alerts the user with important information about Beanair wireless sensor networks (WSN), if this information is not followed, the equipment /software may fail or malfunction. |
|         | <u>Danger</u> – This information MUST be followed if not you may damage the equipment permanently or bodily injury may occur.                                                                              |
|         | <u>Tip or Information</u> – Provides advice and suggestions that may be useful when installing Beanair Wireless Sensor Networks.                                                                           |

## 3. ACRONYMS AND ABBREVIATIONS

| AES     | Advanced Encryption Standard                      |
|---------|---------------------------------------------------|
| CCA     | Clear Channel Assessment                          |
| CSMA/CA | Carrier Sense Multiple Access/Collision Avoidance |
| GTS     | Guaranteed Time-Slot                              |
| kSps    | Kilo samples per second                           |
| LLC     | Logical Link Control                              |
| LQI     | Link quality indicator                            |
| LDCDA   | Low duty cycle data acquisition                   |
| MAC     | Media Access Control                              |
| PAN     | Personal Area Network                             |
| PER     | Packet error rate                                 |
| RF      | Radio Frequency                                   |
| SD      | Secure Digital                                    |
| WSN     | Wireless sensor Network                           |

#### 4. DOCUMENT ORGANIZATION

BeanGateway® 4G product presentation

• Details the BeanGateway® 4G product presentation

BeanGateway® 4G installation guidelines

• Details the installation guidelines of the BeanGateway® 4G

Starting your application

• Details the BeanGateway® supervision from the BeanScape®

Maintaining and supervising your BeanGateway®

• Details the BeanGateway® maintenance (for experienced user)

Troubleshooting

• BeanGateway® FAQ

**Environnemental Constraints** 

• Describes environnemental constraints (temperature, humidity, mechanical chocs, vibration...)

#### 5. BEANGATEWAY® 4G - PRODUCT PRESENTATION

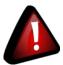

- ✓ It is highly recommended to read all the user manual related to Beanair software & equipment (BeanScape® 2.4GHz, BeanGateway® 2.4GHz, BeanDevice® 2.4GHz) before getting start your BeanGateway®.
- ✓ Use only accessories supplied by Beanair (power supply unit, and antenna). Use of other materials may damage the BeanGateway® 2.4GHz;
- ✓ Only Beanair is qualified to make changes on the BeanGateway® 4G;
- ✓ Don't try to remove the adhesive label on the product; it contains important information such as the MAC address

#### **5.1 PRODUCT OVERVIEW**

The **BeanGateway® 4G** is used to build and manage Beanair wireless sensor networks. It can manage queues for every network element (BeanDevice®). As a gateway, it controls the external access to the network through a highly secured authenticated procedure. It supports the conversion of data exchanged, compression and IP connectivity with the network thereby reducing the intelligence required in these platforms, maintenance and therefore the associated cost.

It allows communication with the Wireless Sensors Network through IEEE 802.15.4 protocol.

It provides the following features:

- ✓ Design, configuration and supervision of the entire Wireless sensors network.
- ✓ Data Organization from the various sensors.
- ✓ Data Transmission to the BeanScape®.
- ✓ Backing up wireless sensors network mapping.
- ✓ Information processing continuously even during a power outage.

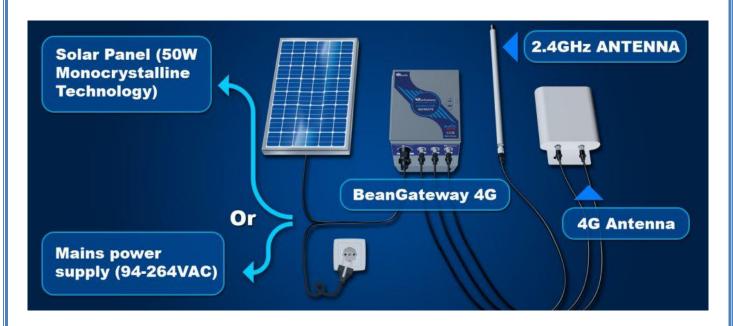

Figure 1: BeanGateway® 4G - product overview

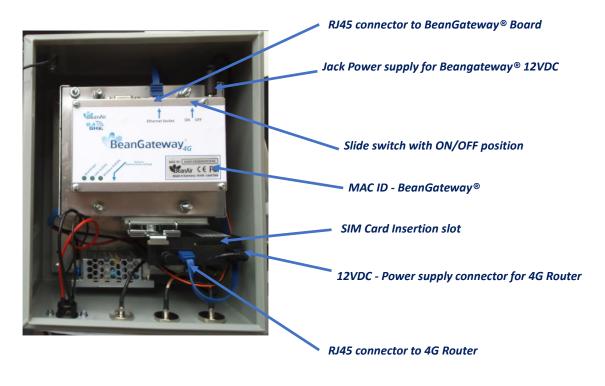

Figure 2: Inside the casing - description

#### 5.2 OUTBOXING YOUR BEANGATEWAY® 4G

You should find the following accessories and options inside your box:

| Specifications                                                                           | Included accessories                                                              |  |
|------------------------------------------------------------------------------------------|-----------------------------------------------------------------------------------|--|
| 4G Antenna                                                                               | 1 x 4G Antenna 12dBi - with pole mounting Ref: WL-4G-HG-ANT-12DBI                 |  |
| WIFI Antenna                                                                             | 1 x High Gain WiFi Antenna 9dBi - with pole mounting kit<br>Ref: HG-OMNI-OUT-7DBI |  |
| External cable for WIFI Antenna                                                          | 1 x N-Type cable, Cable Length: 1 meter Ref: CBL-ANT-1M                           |  |
| External cable for LTE<br>Antenna                                                        | 2 x N-Type cable, Cable Length: 1 meter Ref: CBL-ANT-1M                           |  |
| Waterproof Plug for<br>AC Power Input<br>(only for product Ref:<br>BGTW-4G-MPWR-<br>OUT) | 1 x Circular Connector Hisrchmann CA 3LS, Waterproof IP67 Ref: WL-CA3LS-PLUG      |  |

#### **5.3 TECHNICAL SPECIFICATIONS**

| Product reference           |                                                                                                    |  |
|-----------------------------|----------------------------------------------------------------------------------------------------|--|
| BGTW-4G-PWR-OUT             | BeanGateway Outoor with 3G/4G/LTE Connectivity                                                             |  |
| PWR - External Power supply | SOLAR - Power Supplied from external solar panel                                                           |  |
|                             | MPWR - Mains power supply (Input: 90 to 264VAC)                                                            |  |
| Examples                    | <b>BGTW-4G-SOLAR-OUT</b> , BeanGateway Outoor with 3G/4G/LTE connectivity, Power supplied from solar panel |  |
|                             | BGTW-4G-MPWR-OUT, BeanGateway Outoor with 3G/4G/LTE connectivity, Mains                                    |  |
|                             | Power Supply                                                                                               |  |

#### 5.3.1 2.4GHz wireless coordinator

|                      | Wireless Sensor Network Coordinator                                         |  |
|----------------------|-----------------------------------------------------------------------------|--|
| Wireless Technology  | Ultra-Power and license-free 2.4Ghz radio technology (IEEE 802.15.4E)       |  |
| WSN Topology         | Peer-to-peer/ Star                                                          |  |
| Raw data rate        | 250 Kbits/s                                                                 |  |
| RF Characteristics   | ISM 2.4GHz – 16 Channels                                                    |  |
| RF Transmit power    | +18 dBm                                                                     |  |
| Receiver sensitivity | -104 dBm                                                                    |  |
| Maximum Radio Range  | 1 km (Line of Sight) , 70-150m (Non Line of Sight)                          |  |
|                      | · Energy Scan for choosing a suitable RF Channel                            |  |
|                      | · BeanDevice® PER (Packet Error Rate) calculation                           |  |
| WSN Diagnostic tool  | · LQI (Link Quality Indicator) between the BeanGateway® and the BeanDevice® |  |
|                      | · RF channels Blacklist                                                     |  |

## 5.3.2 3G/4G/LTE Modem

|               | 3G/4G Connectivity specifications                                                                                                    |
|---------------|----------------------------------------------------------------------------------------------------|
| LTE           | ■ LTE FDD: B1/B3/B5/B7/B8/B20 ■ LTE TDD: B38/B40/B41 ■ LTE CAT4 up to 70 Mbps DL ■ LTE CAT4 up to 50 Mbps UL ■ Class 3 (23dBm±2dB) for LTE FDD ■ Class 3 (23dBm±2dB) for LTE TDD                                                               |
| UMTS/DC-HSPA+ | ■ 850/900/2100 MHz ■ DC-HSPA+ mode: Max 42Mbps (DL) Max 5.76Mbps (UL) ■ UMTS mode: 384 kbps DL, 384 kbps UL ■ TD-SCDMA: Max 4.2Mbps (DL) Max 2.2Mbps (UL) ■ Power Class 3 (24dBm +1/-3dB) for UMTS bands ■ Class 3 (24dBm+1/-3dB) for TD-SCDMA |
| GSM/GPRS/EDGE | ■ 900/1800 Mhz ■ GPRS/EDGE Multi-slot Class 12 ■ Power Class E2 (27dBm ±3dB) for GSM 900 ■ Power Class E2 (26dBm +3/-4dB) for DCS 1800 ■ Power Class 4 (33dBm ±2dB) for GSM 900 ■ Power Class 1 (30dBm ±2dB) for DCS 1800                      |

#### 5.3.3 2.4GHz High Gain Antenna

#### 9dBi 2.4GHz antenna specifications

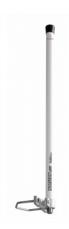

#### **Electrical Parameters**

| Frequency range  | 2400-2500MHz   |
|------------------|----------------|
| Gain             | 9dBi           |
| VSWR             | < 1.2          |
| Impedance        | 50 Ohm         |
| Polarization     | Vertical       |
| Vertical plane   | 15°            |
| Horizontal plane | 360°           |
| Protection       | shorted for DC |

#### **Mechanical Parameters**

| Dimensions          | 540x23 mm |
|---------------------|-----------|
| Weight              | 0.61 kg   |
| Connector           | N female  |
| Wind load (170km/h) | 11 N      |

#### **Patterns**

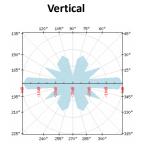

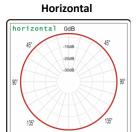

#### **VSWR and GAIN**

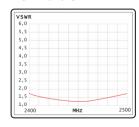

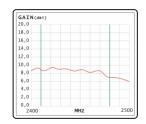

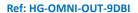

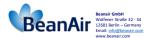

Antenna reference: HG-OMNI-OUT-9DBI

#### 5.3.4 Dual LTE Antenna

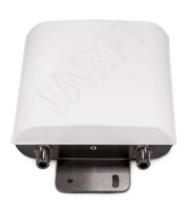

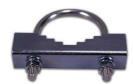

Figure 3: Dual LTE Antenna with u-clamp mounting kit

The enclosure of this multiband 4G antenna is manufactured from robust, weather-resistant and UV-resistant plastic / PVC. This allows to use this 4G antenna for in- and outdoor appliances even under extreme weather conditions.

The antenna is designed for mast/pole or wall handle installation. A mounting kit (u-clamp for 30-50mm diameter handles) is included.

Omnidirectional 4G Antenna (2x2 MIMO) Weather-resistant and UV-resistant plastic / PVC enclosure VSWR < 1.8 Impendance: 50 Ohm Beamwidth: 360° Horizontal - 20° Vertical Gain: 8dBi @ 800 MHz **Omnidirectionnal 4G Antenna** 12dBi @ 1800MHz 12dBi @ 2600MHz Frequency: 791-862 MHz (2G, 4G) 1700 - 2100 MHz (3G, 4G) 2500 - 2700 (4G) Connectors: 2 x N female Mounting Kit: U-clamp for 30-50mm diameter handles

#### 5.3.5 Solar Panel power supply with UPS Battery (Ref: BGTW-4G-SOLAR-OUT)

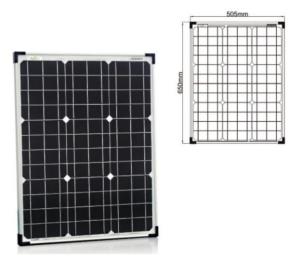

Figure 4: 50W solar panel

The 50W Solar panel is provided with 4 x brackets and 4 x M5 screws.

External mounting brackets enable the Solar Panel to be wall or panel mounted without opening the box.

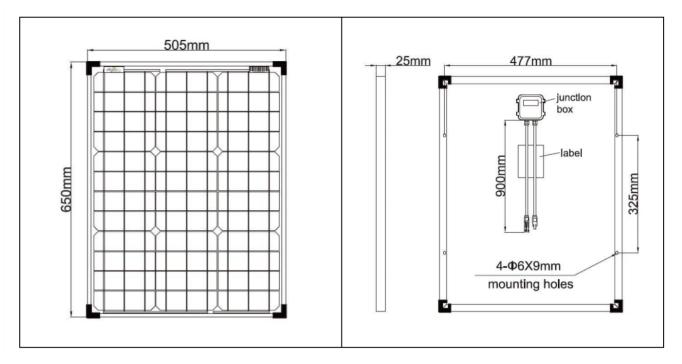

Figure 5: Solar Panel Drawing

|                                   | Solar Panel power supply with UPS Battery (Ref: BGTW-4G-SOLAR-OUT)                                                                 |  |
|-----------------------------------|----------------------------------------------------------------------------------------------------|--|
| Battery                           | Valve Regulated Lead-Acid (VRLA) Capacity 12Ah                                                                                     |  |
| Solar panel technology            | Monocristalline 50W, anodized aluminum frame. Surface protection with ESG solarglass. Dimensions (LxWxH): 650mm x 505mm x 30mm     |  |
| Solar charging controller         | Maximum Input current: 6A Power consumption < 2.5mA , Led switch on Nominal voltage :12VDC Led displays: battery full and charging |  |
| Socket for Solar Panel Connection | Industrial and Waterproof Socket Circular Socket CA 3 GD - Hirschmann Rated Voltage: 400VA Rated Current: 16A                      |  |

#### 5.3.6 AC power supply with UPS battery (Ref: BGTW-4G-MPWR-OUT)

|                            | AC power supply with UPS battery (Ref: BGTW-4G-MPWR-OUT only)                                                                                                    |  |
|----------------------------|----------------------------------------------------------------------------------------------------|--|
| Battery                    | Valve Regulated Lead-Acid (VRLA) Capacity 12Ah                                                                                                    |  |
| Battery protection         | Overvoltage/Overload/Short circuit/Battery low/Battery reverse polarity                                                                                                    |  |
| AC Voltage Range (Input)   | 90 to 264VAC                                                                                                    |  |
| AC Range (Input)           | 0.75A/115VAC<br>0.5A/230VAC                                                                                                    |  |
| Frequency Range            | 47 ~ 63Hz                                                                                                    |  |
| Inrush current             | Cold Start 20A/115VAC, 40A/230VAC                                                                                                    |  |
| Safety and EMC             | Safety standards: UL60950-1, TUV EN60950-1 approved Withstand Voltage: I/P-O/P:3KVAC I/P-FG:2KVAC O/P-FG:0.5KVAC Isolation Resistance TANCE: I/P-O/P, I/P-FG, O/P-FG:100M Ohms / 500VDC / 25°C/ 70% RH EMC emission: Compliance to EN55032 (CISPR32) Class B, EN61000-3-2,-3 EMC immunity: Compliance to EN61000-4-2,3,4,5,6,8,11, EN55024, light industry level, criteria A |  |
| Socket for AC power supply | Industrial and Waterproof Socket Circular Socket CA 3 GD - Hirschmann Rated Voltage: 400VA Rated Current:16A                                                                                                    |  |

An integrated rechargeable Lead-Acid battery with a capacity of **12Ah** is used as an UPS battery (uninterruptible power supply). The internal battery provides instantaneous protection from external power supply interruptions, the wireless sensor network activity & Ethernet LAN activity are maintained during this time (*18h approximately*). The *BeanGateway® 4G* starts emitting a beep sound every 2 seconds. The beep sound will stop when the external power supply is restored.

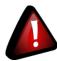

## **Precautions:**

- ✓ Do not try to change the internal battery. You will void the warranty of your BeanGateway® 4G.
- ✓ Use the power supply wall plug-in provided by Beanair®.

## 6. BEANGATEWAY® INSTALLATION GUIDELINES

#### 6.1 HOW TO MOUNT THE BEANGATEWAY® 4G

Your BeanGateway® 4G should be mounted on the vertical position with the antenna socket pointing to the ground. Use a padlock to protect your BeanGateway® 4G casing against vandalism.

#### 6.2 HOW TO MOUNT THE SOLAR PANEL

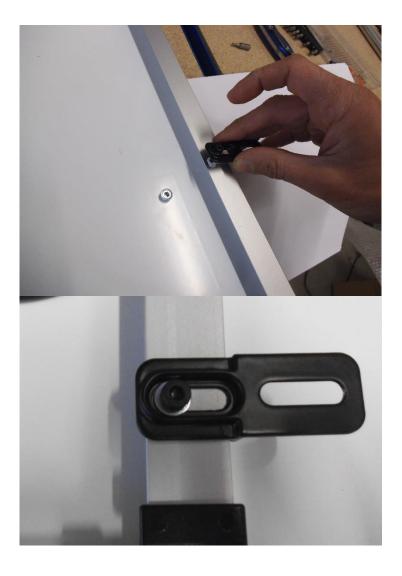

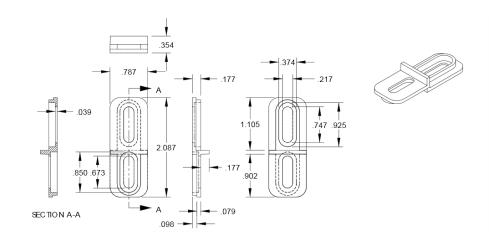

Figure 6: Solar Panel Drawing

#### **6.3 POWER SUPPLY**

Socket Ref: 932321100, Provider: Hirschmann

#### 6.3.1 Solar Power supply (Ref: BGTW-4G-SOLAR-OUT)

## Socket for solar power supply

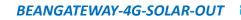

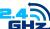

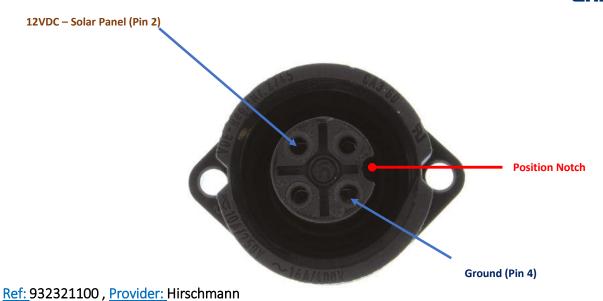

Figure 7 : Solar Panel – wiring code

#### **DC Power:**

The solar power controller can work between <u>13VDC to 20VDC</u>, user can use an <u>AC/DC power adapter</u> in this voltage rating.

If the DC Voltage is less than 13VDC, the provided voltage will not be enough to power the Solar Power Manager

#### 6.3.2 Mains power supply (Ref: BGTW-4G-MPWR-OUT)

## Socket for Mains Power supply

## BEANGATEWAY-4G-MPWR-OUT

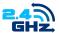

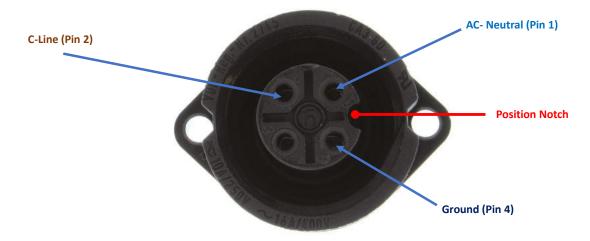

Ref: 932321100 , Provider: Hirschmann

Figure 8: Mains power supply – wiring code

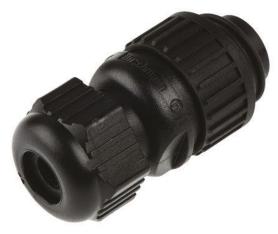

Figure 9: Waterproof Plug

Plug Ref: 934124100, provider: Hirschmann

#### 7. HOW TO SETUP A REMOTE ACCESS USING ADSL ROUTER?

#### 7.1 REMOTE ACCESS OVERVIEW

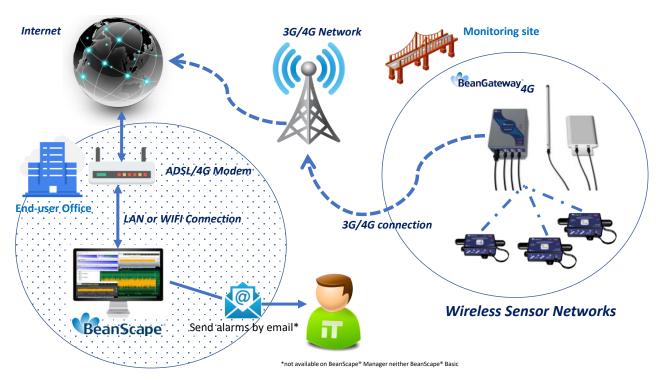

Figure 10: Remote access to monitoring site

Before to start to configure your remote access, make sure your Office router/ASDL Box <u>should</u> <u>come with Fixed Public IP address</u> to avoid losing the BeanGateway® whenever it reboots for any reason.

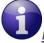

#### How to get a fixed public IP:

- If you are using an ADSL Router at your office: you can ask to your ADSL Router provider to allocate you a fixed public IP.
- You can purchase a Data SIM card with fixed public IP from your ISP (Example: Olivia Wireless)
   If you are using a standard SIM card, some PORTS can be blocked by the ISP.

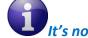

It's not mandatory to use a SIM card with fixed public IP on the monitoring site.

#### 7.2 BEFORE TO START YOUR SYSTEM CONFIGURATION

We suggest you using a laptop to configure both 3G/4G Router and your wireless coordinator (BeanGateway®), in our case we will use Teltonika Router RUT240. Make sure to uninstall or disable any firewall/antivirus which can block the communication between the PC and these two devices.

There is a flat ethernet cable which is connecting the 4G Router to the wireless coordinator, use this cable for your configuration.

Install your BeanScape® 2.4GHz software on both Monitoring PC and your configuration Laptop.

It's highly recommended to configure and test all your equipment before to bring it on your monitoring site.

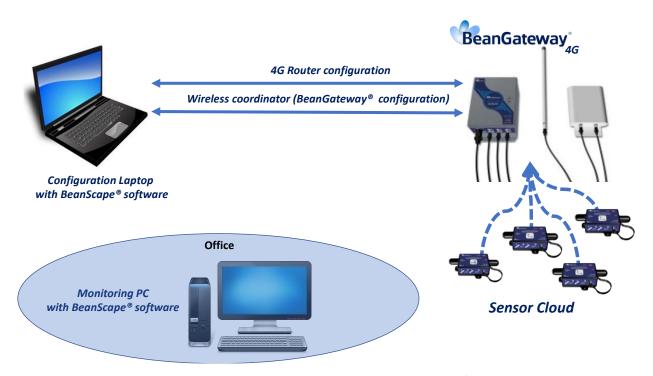

Figure 11: 4G Router and Wireless coordinators configuration

#### 7.3 3G/4G ROUTER CONFIGURATION

#### 7.3.1 Front and Back sides description

**Front Side** 

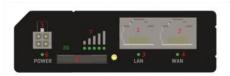

| Location | Description                                 |
|----------|---------------------------------------------|
| 1        | LAN Ethernet Port                           |
| 2        | WAN/LAN Ethernet Port (Covered, do not use) |
| 3        | LAN LED                                     |
| 4        | WAN LED                                     |
| 5        | Power connector                             |
| 6        | Power LED                                   |
| 7        | Signal strength indication LEDS             |
| 8        | SIM card holder                             |

**Back Side** 

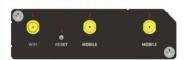

| Location | Description                         |
|----------|-------------------------------------|
| 1        | WIFI Antenna connector (do not use) |
| 2        | LTE Antenna connector               |
| 3        | Reset Button                        |

Figure 12: Front and Back panel description

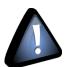

- WAN/LAN Ethernet Port should not be used. Don't try to connect your RJ45 Cable to this port
- WIFI Antenna connector should not be used, by default WIFI function is disabled on your 4G Router

#### 7.3.2 Connection status LED

| LEDS Display                                 | Description                                                     |
|----------------------------------------------|-----------------------------------------------------------------|
| Signal strength status LEDS Turned on        | Router is turning on                                            |
| 2G and 3G LED's constant blinking every 1sec | No SIM card or wrong SIM card                                   |
| 2G/3G LED's blinking every 1 sec             | 2G/3G connected but no data session established                 |
| Blinking from 2G LED to 3G LED repeatedly    | SIM holder not inserted                                         |
| 2G/3G LED turned on                          | Connected 2G/3G with data session                               |
| 2G/3G LED blinking rapidly                   | Connected 2G/3G with data session and data is being transferred |

Figure 13: 4G Router LEDS Status

#### 7.3.3 SIM card Insertion

Insert SIM card provided by your ISP (Internet Service provider). Correct SIM card orientation is shown on the following picture:

## **Sim Card insertion**

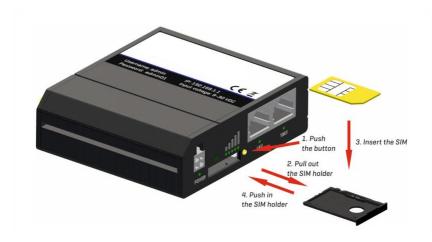

#### 7.3.4 Logging to your 4G Router

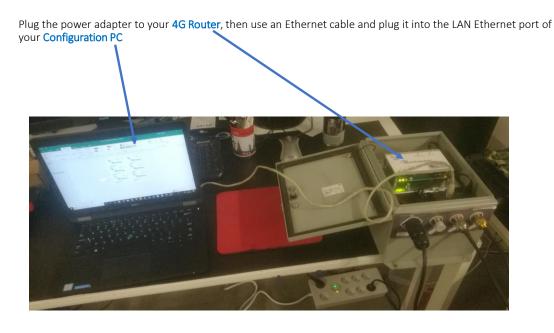

The Default 4G Gateway® IP address is 192.168.1.243

Assign a static IP address to your PC within the same subnetwork as your BeanGateway®

In the search bar tap change ethernet settings, the click on open

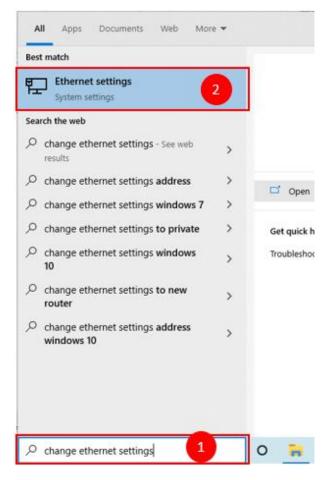

Click on change Adapter settings

#### Ethernet

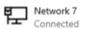

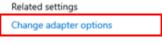

Change advanced sharing options

Right click on the Ethernet device with is connected to your Gateway®, choose Properties

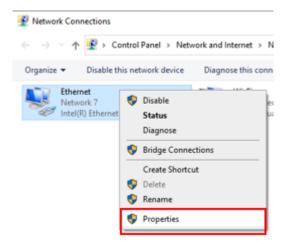

Double click on Internet Protocol Version4 (TCP/IPv4)

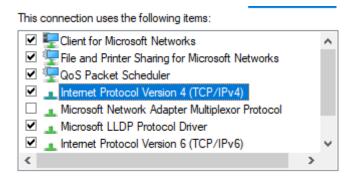

- Enter the flowing settings:
  - ✓ Enter any ip in the form of 192.168.1.XXX where XXX is a number from 2 to 254 (except 243 which is the router IP address).
  - ✓ Enter 255.255.255.0 for your subnet mask
  - ✓ The default 4G gateway must come with the same IP address that your 4G Router 192.168.1.243
  - ✓ Finally enter primary DNS server IP , the same than your 4G Router IP 192.168.1.243
  - ✓ Click on OK validate your configuration

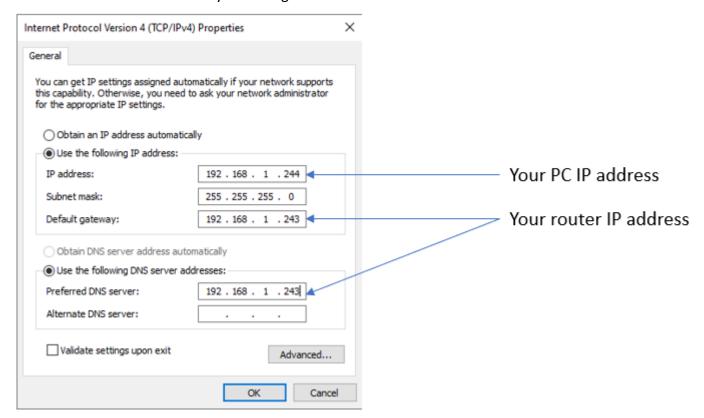

Once your PC and the 4G Gaetway® are connected to the same network, you can easily have access to the router.

#### 7.4 STEP 1: AT YOUR OFFICE, CONFIGURE YOUR FIREWALL FOR REMOTE ACCESS

You have to enable Routing and Remote Access option for both Private and Public networks, communication through the firewall.

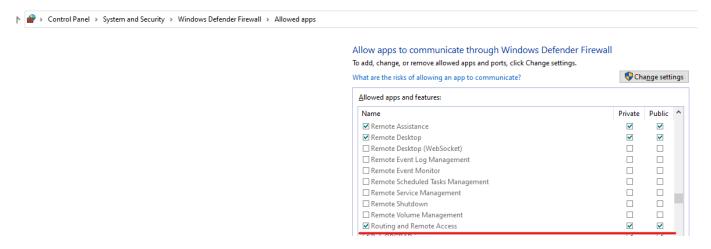

#### 7.5 STEP 2: AT YOUR OFFICE, CONFIGURE IP FORWARDING RULES

#### 7.5.1 Example with ADSL MODEM (NAT ROUTER Configuration)

1. From your Office PC, search for your Public IP address (ex: search for MyIP on Google).

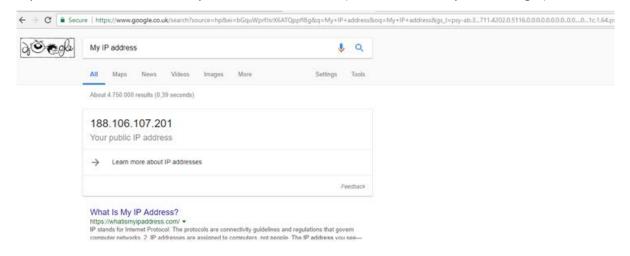

Make sure that no antivirus/firewall is blocking the Network activity between the BeanGateway® 2.4GHz and the BeanScape® 2.4GHz

2. Setup a Port Forwarding configuration on your Router (each router brand has its own configuration interface).

**Example 1:** GlobalNet ADSL Router Webserver configuration (North Africa)

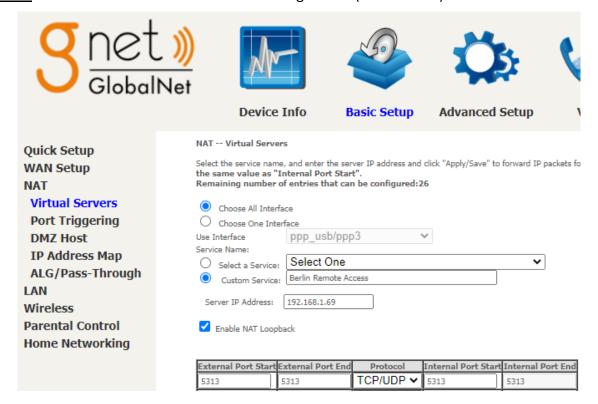

#### **Example 2 : Fritze Box (Germany)**

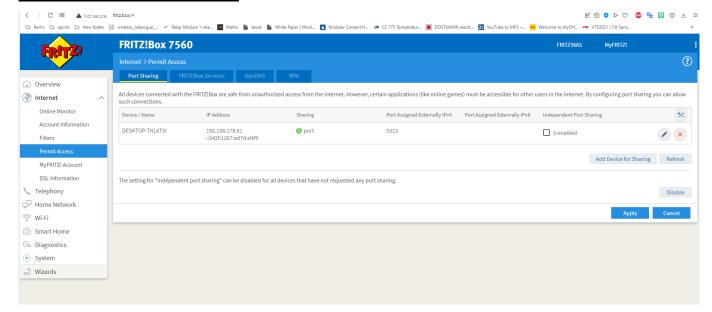

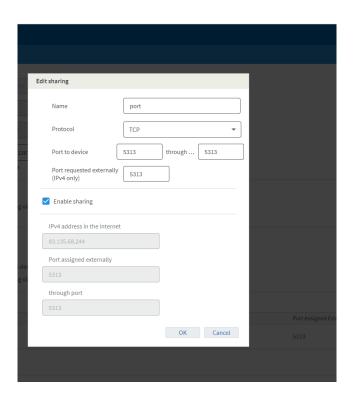

Please be aware if the public IP Address of your ADSL Box is not fixed, you will lose the connection between the BeanGateway® and your Monitoring PC (at the office), whenever the router reboots. If you are not sure to have a fixed public IP, we suggest you use a 4G Router and a SIM Card with a fixed public IP.

#### 7.5.2 Example of 4G Router (SIM CARD Provider Olivia wireless)

if you have a 4G router with a SIM card at your office, make sure that the SIM card comes with a Fixed Public IP address and your ISP provider doesn't restrict any port numbers.

In this example we will work with Olivia Wireless SIM card which comes with a Fixed public IP address.

#### 7.5.2.1 System Architecture

Olivia is using a Public Gateway in its system architecture, in order to allow users on the internet to reach the SIM directly.

The Public Gateway is simply a port forward service that's why you have to create a port forwarding rules on both **SIM Card platform** and also on **your office router**.

Please follow these steps to correctly configure the system.

Office Network

#### • Step 1: Verify that Public IP routes service is enabled on your SIM card

We assume that you have already purchased the Fixed public IP service when you set up the payment method.

Public IP: 18.158.125.169

To verify that the Fixed Public IP address service is enabled, please login to your SIM Card platform

IP Forwarding Rules on Router

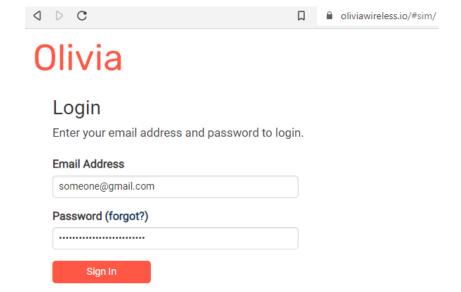

Then go to the tab SIM Cards.

Site Network

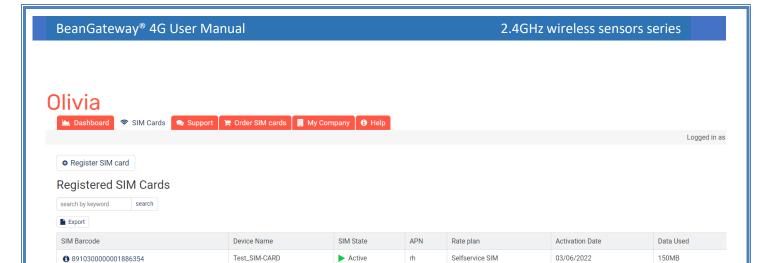

You should see "Public IP Route" noted under "Deployed Network Service" on the SIM cards details page.

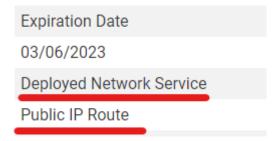

If it's not the case you have to enable it before proceeding.

• Step 2: Setup Port Forwarding on the Public IP Gateway (SIM Card)

Navigate to "SIM card" and click on the SIM barcode

# Olivia

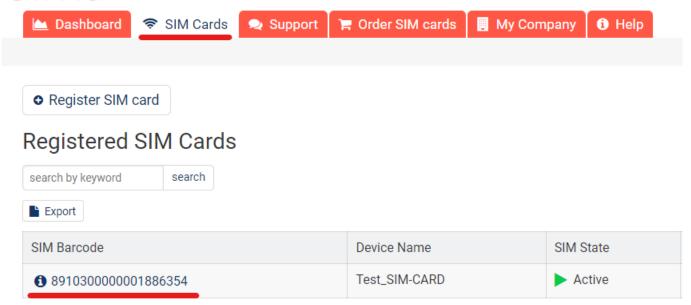

Then click on ADD Public IP Route

# Top-ups

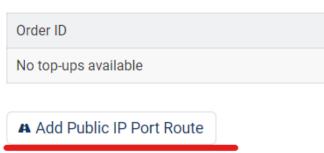

# Inbound access via fixed IP

- Give your route a recognizable name, Enter the port you would like to reach on the SIM/Router then select the protocol (usually TCP) and click 'Submit'.
- Create the PORT ID of your SIM card (avoid ports 22, 80 and 443)

# Add Public IP Port Route

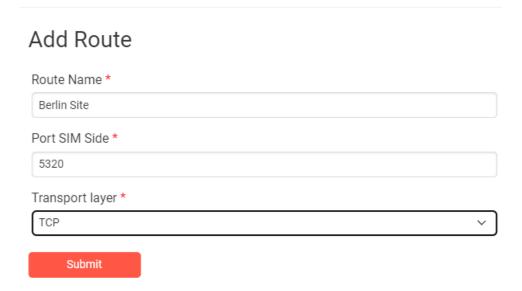

A random port on the gateway will now be locked to be used with your SIM card

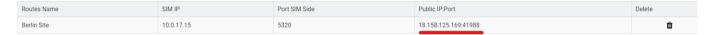

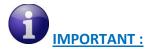

- The PORT ID of your SIM card will be used to create the IP Forwarding rules on your LTE Router running at the office.
- Note the Public IP and the PORT number, it will be used during your BeanGateway® configuration on your monitoring site.
- Install the SIM Card on the router and Configure the Mobile Network

In this example we are using Teltonika Router RUT240, but the steps are similar for different types of routers.

Insert the SIM Card into your Router then use the corresponding User Name and Password to log in.

Then Navigate to Network → Mobile, then Enter the following configuration

- APN: --custom-
- Custom APN: rh

And Keep all the other settings on default then click on save.

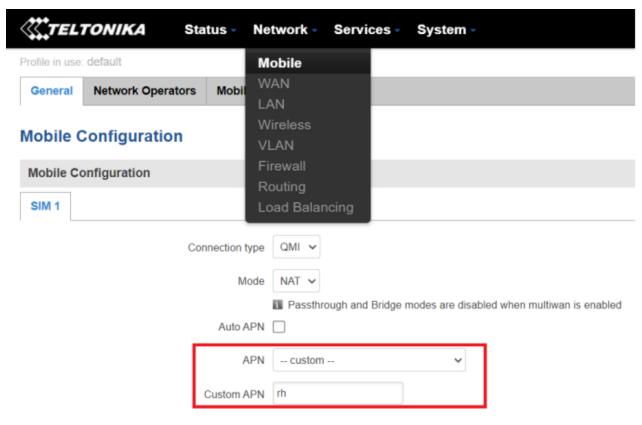

Step 4: Setup Port Forwarding on the router

Login to your router, then navigate to Network  $\rightarrow$  Firewall  $\rightarrow$  Port Forward

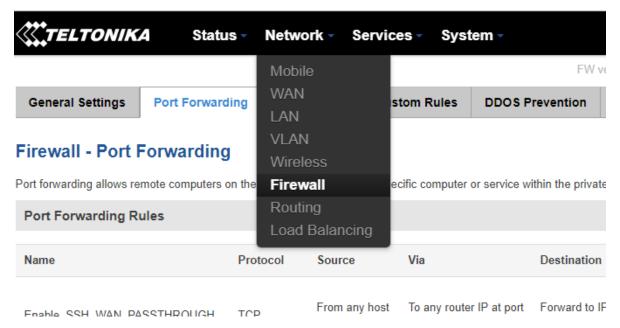

Scroll down to New Port Forward Rule and set the following

- Name: Any recognizable name
- Protocol: TCP+UDP
- External port (s): SIM Card PORT ID in our case 5320 (avoid ports 22, 80 and 443)
- Internal IP: Select the IP of your PC
- Internal port (s): Any port on which you want to access (Port used on BeanScape software) 5313

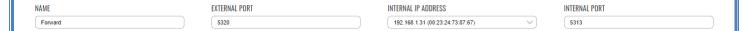

You can click on edit to see the configuration details.

Make sure that the port forwarding rule is configured from WAN: External Port (or Source Zone) to LAN: Internal Port.

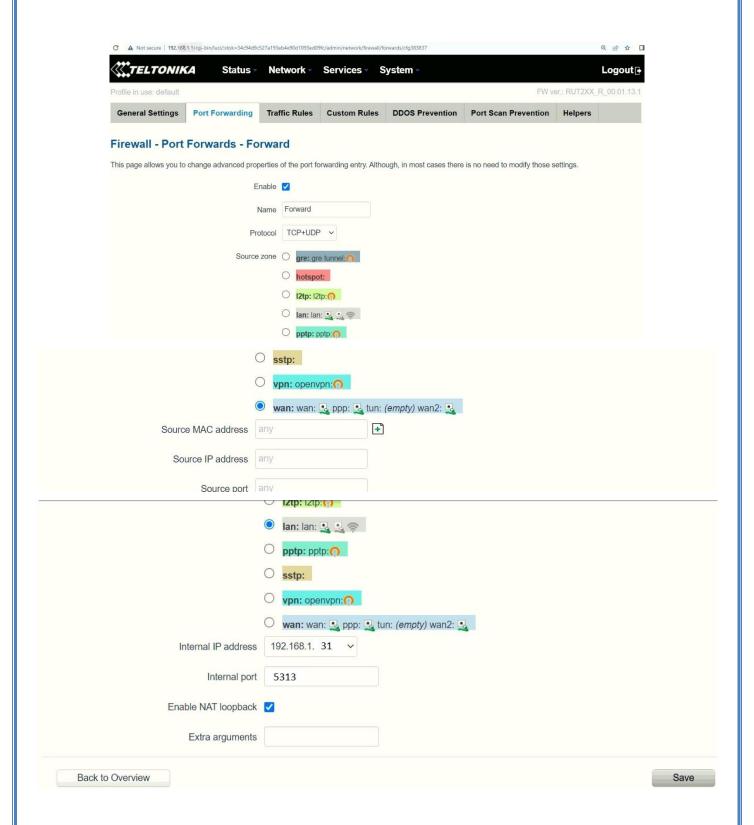

# 7.6 STEP 3: AT YOUR OFFICE, CONFIGURE THE PORT NUMBER ON YOUR BEANSCAPE®

On your office PC don't forget to put the BeanScape TCP port number the same as the internal Port TCP number chosen in the router port forwarding configuration rule.

40

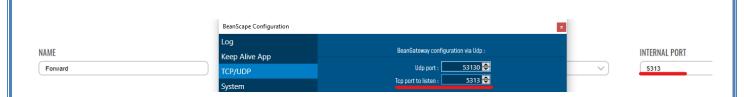

If you change the default TCP port on BeanScape software to another port number different than 5313, you have to restart the server to establish the connection with the monitoring site.

#### 7.7 STEP 4: BEANGATEWAY® CONFIGURATION ON THE MONITORING SITE

Now that you have your Public Fixed IP of your BeanScape® software running at your office. You can start to configure your BeanGateway® and LTE Router running on the monitoring site.

#### 7.7.1 Sim card configuration

Use your browser on your PC and log in to the router using the following settings:

- IP address: 192.168.1.243 (tap it in google search bar)
- Username: admin | password: Beanair2020!

To configure your 4G/LTE Router go on Network then Click on Mobile

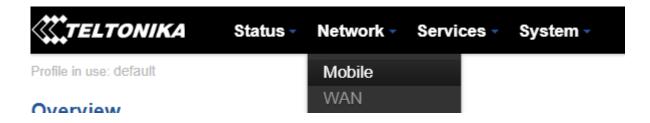

Now configure your mobile settings as follow

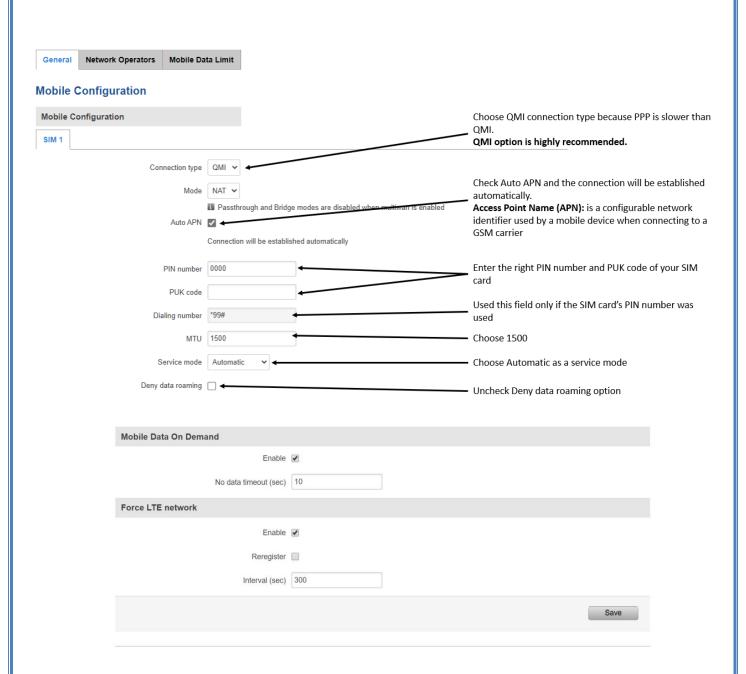

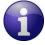

You can get the APN ID from your telecom operator provider

If an invalid PIN number was entered (i.e. the entered PIN does not match the one that was used to protect the SIM card), your SIM card will get blocked. To avoid such mishaps, it is highly advised to use an unprotected SIM. If you happen to insert a protected SIM and the PIN number is incorrect, your card won't get blocked immediately, although after a couple of reboots OR configuration saves it will.

#### 7.7.2 Make sure the DHCP is enabled on your LTE router

LAN IP address should be 192.168.1.243 by default and if this is not the case for whatever reason ,you will need to set it back to 192.168.1.243 in the configuration panel you can find in the overview page

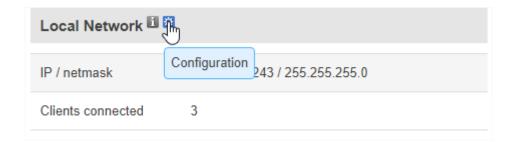

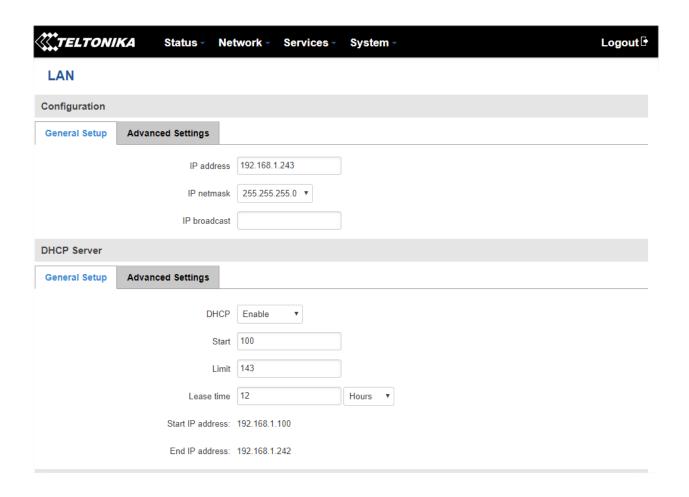

# 7.7.3 BeanGateway® 2.4GHz configuration with Public IP of your Office PC

Now that your LTE Router is configured with your SIM card, it's time to configure correctly your BeanGateway® 2.4GHz.

Right after connecting your BeanGateway® 2.4GHz to your PC via the LAN cable,

1. Right click on your BeanScape® software icon then click on Open

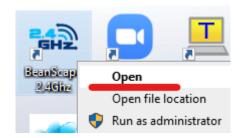

2. Switch to Expert view

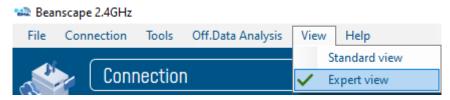

3. Navigate to Tools → BeanGateway Ethernet/LAN config

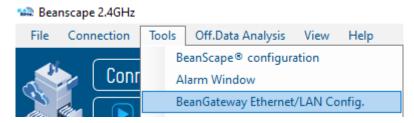

4. Select your LAN card IP Address (192.168.1.244), then click on Localize

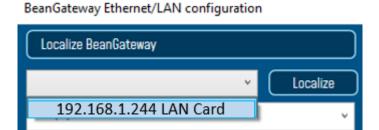

5. After Localization process, select your 4G BeanGateway® MAC ID

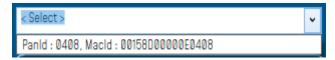

6. Check DHCP option to assign an automatic IP address to your BeanGateway®, then click on validate

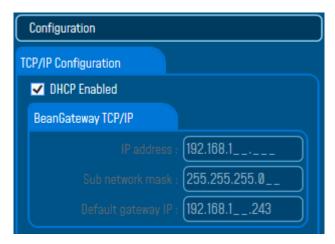

- 7. On BeanScape® frame:
- Case 1 If you are using a ADSL Router at your office

Make sure to allocate the Public IP of the PC Hosting Beanscape software (you will get your Public IP from step 2) . In this case the Public IP is 188.106.107.201

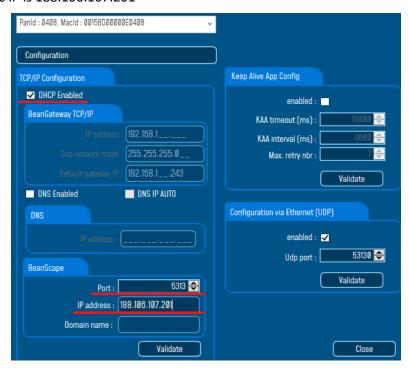

Case 2 - If you are using a LTE Router with a Data SIM CARD (example of Olivia Wireless SIM CARD)

To forward data communication of your BeanGateway® to your Office PC, enter the **Fixed Public IP** address which was created on the SIM Card before and its corresponding TCP Port number.

Berlin Site

# **Example of IP forwarding Rules created on the Router**

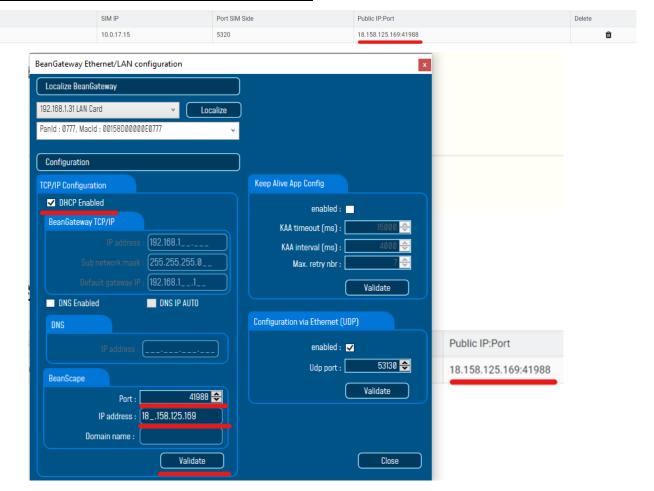

Make sure to use the Fixed Public IP address and the TCP Port number which are created on the SIM Card rule.

Do Not use Google to search for your Public IP address, it will give you the IP address of the roaming ISP provider and the remote configuration will not work.

# 8. BEANGATEWAY®- WIRELESS COORDINATOR PROFILE DESCRIPTION

Click on a *BeanGateway®* 4G network coordinator located on the lower left window.

The **BeanGateway® 4G** is identified by its PAN ID.

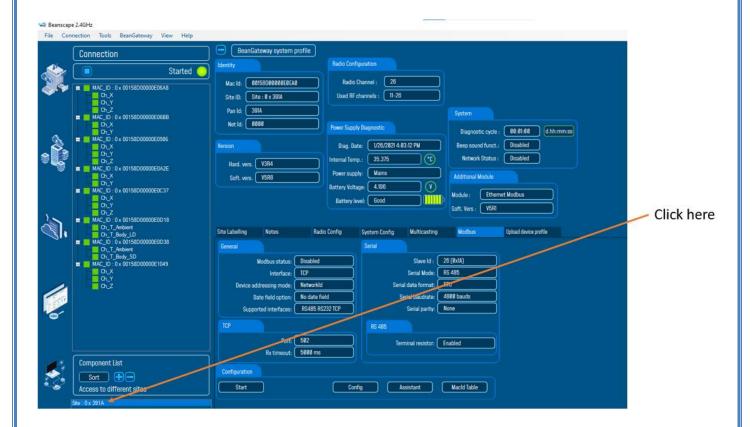

✓ You will see the following window:

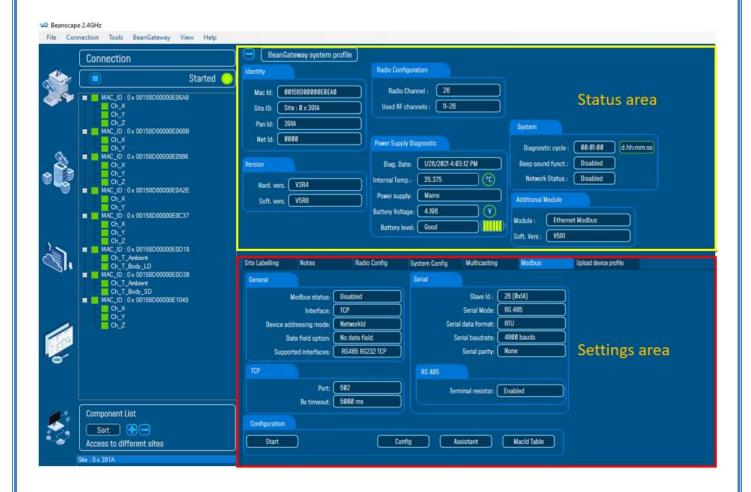

The BeanGateway® 4G profile is divided into two frames:

- ✓ Profile Area
- ✓ Settings area

#### 8.1 STATUS DESCRIPTION

1

This frame displays all the ID allocated to the BeanGateway®:

- MAC Address (encoded on 64-bits): MAC Address (encoded on 64-bits): The Media Access
  Control address is a unique identifier assigned to the BeanDevice® by the manufacturer for
  identification.
- PAN Address (encoded on 16-bits): Personal Area Network address.
- Network Address on 16-bits: This address is allocated by the BeanGateway® when you start
  the network.
- Label: By default the MAC address is registered as a Label. This label can be changed by the
  user.

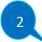

# Radio configuration:

- TX power: Displays Radio TX Power in dBm (antenna power is not included)
- Radio channel: used (Radio Channel between 11 and 26)
- Used Radio Channels: Authorized RF Channels are displayed here;

3

This frame displays the BeanGateway® version:

- Hardware version: BeanGateway® hardware version
- Software version: BeanGateway® software version
- Module: Additional module
- Soft. version: Software version of the additional module

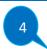

Battery status frame. See next section.

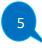

- *Diagnostic Cycle*: Displays diagnostic cycle in seconds (battery charge status, internal temperature, LQI, PER...).
- Beep sound funct.: Displays buzzer status
- Network Status.: Displays network status

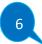

- Temperature: Internal temperature of the BeanDevice® with a resolution of 0,125°C
- Power supply Status: Main or Battery
- Power mode: active / sleep with network listening / down
- Battery voltage: Battery voltage in Volts
- Battery level: Battery charge level, 0 to 100% with a resolution of 0, 01%
- Diag Date: Displays the last diagnostic date

**Figure 14: Status Description** 

#### 8.2 USER-CONFIGURABLE PARAMETERS

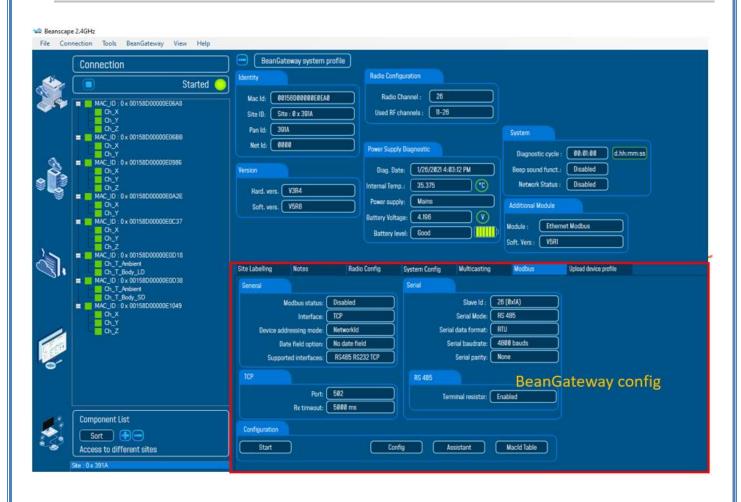

|  | Site Labelling | Notes | Radio Config | System Config | Multicasting | Modbus | Upload device profile |
|--|----------------|-------|--------------|---------------|--------------|--------|-----------------------|
|--|----------------|-------|--------------|---------------|--------------|--------|-----------------------|

| Frame                | Description                                                              |
|----------------------|--------------------------------------------------------------------------|
| Site Labelling       | Customize the BeanGateway® label                                         |
| Notes                | This area contains the notes related to the BeanGateway®.                |
| Radio Configuration  | Radio parameters configuration (RF channels, Energy Scan, PAN ID)        |
| System configuration | System configuration (Diagnostic cycle, Nwk deletion, Post system clock) |
| Multicasting         | Multicast groupe                                                         |
| Modbus               | Modbus module                                                            |
| Upload BeanDevice    | Retrieve your BeanDevice®                                                |

Figure 15: User-configurable parameters

# custom Display

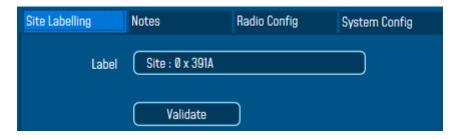

| Parameter | Description                                                                                                    |
|-----------|----------------------------------------------------------------------------------------------------|
| Label     | You can assign any sort of Label to your BeanGateway <sup>®</sup> . Therefore, the user can easily associate the BeanGateway <sup>®</sup> with its equipment or environment (example: Nwk_Room_1, Nwk_Room_2). |

#### 8.2.1 Notes

This area contains the notes related to the BeanGateway®. To edit this field, enter data to save and click on "Validate".

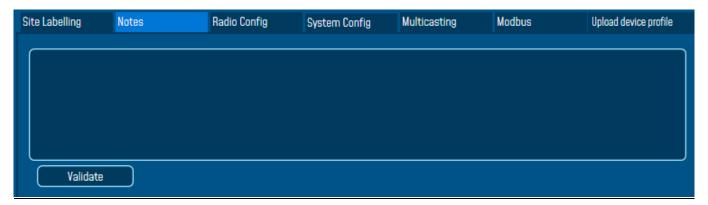

# 8.2.2 Radio Configuration

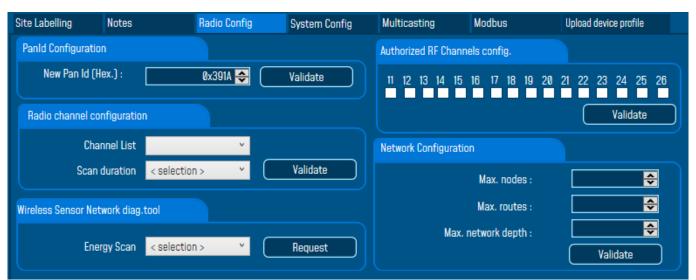

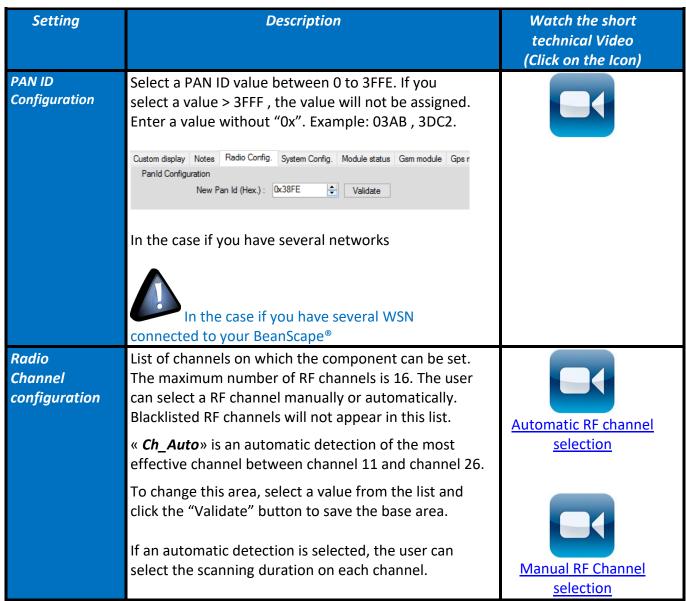

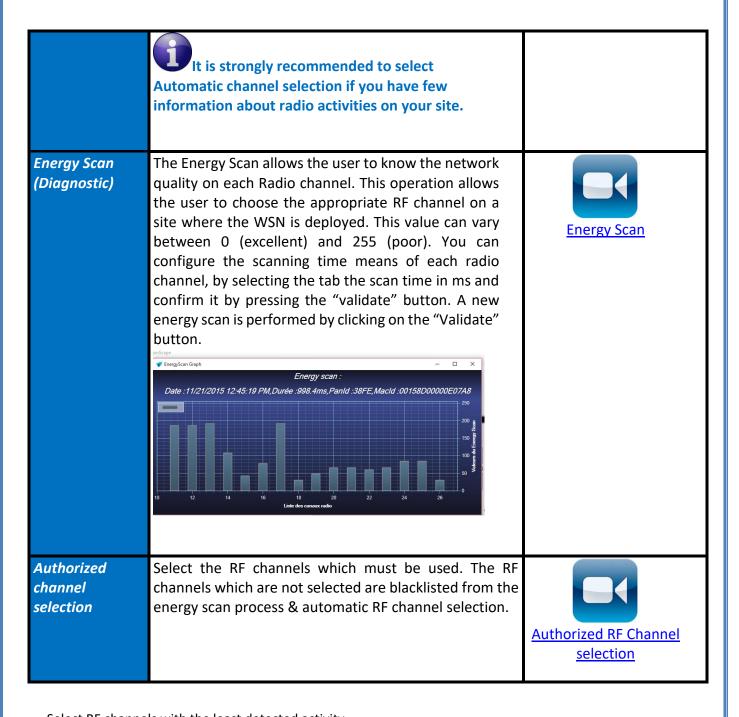

Select RF channels with the least detected activity.

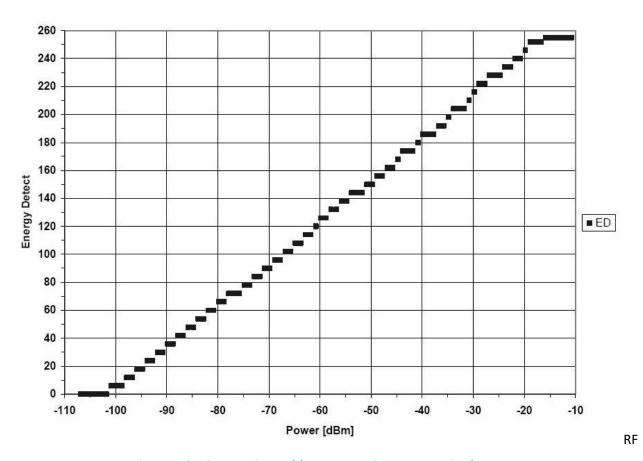

Figure 16: Conversion table - Energy Scan power in dBm

# 8.2.3 System Configuration

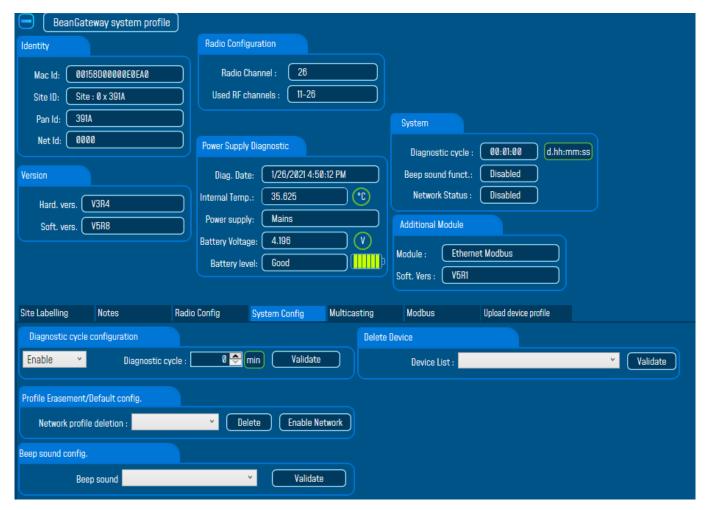

Figure 17: System configuration Tab

| Setting          | Description                                                                    | Watch the short<br>technical Video<br>(Click on the Icon) |
|------------------|--------------------------------------------------------------------------------|-----------------------------------------------------------|
| Diagnostic cycle | You can set the BeanGateway® diagnostic cycle (Battery status).                | Diagnostic cycle                                          |
| Profile erasing/ | This field is used for BeanDevice® profile erasing or                          |                                                           |
| Back to default/ | factor settings restoration.                                                   |                                                           |
| Network button   |                                                                                |                                                           |
|                  | Network profile deletion: BeanDevice® profiles are                             |                                                           |
|                  | deleted from the BeanGateway $^{	ext{@}}$ Database $\ \underline{	ext{\&}}$ RF |                                                           |

|                          | parameters are restored to the factory settings (TX power, Authorized RF channels, RF Channel).  Full: BeanDevice® profiles are deleted & RF parameters are restored to the factory settings (TX power, Authorized RF channels, RF Channel) & LAN/Ethernet parameters are restored to the factory settings Click on Delete  Network enable/disable: You can enable and disable the "Network" button on your BeanGateway from BeanScape with "Nwk disable/enable". This function is useful when you want to eliminate the risk of losing your BeanDevices profiles by accidentally pushing the Network button on the BeanGateway. |                 |
|--------------------------|----------------------------------------------------------------------------------------------------|-----------------|
| Beep sound configuration | Only available on the BeanGateway Indoor Configure the Buzzer alarm: Disabled: Buzzer is disabled Battery alarm event: The BeanGateway® emits a beep sound every 2 seconds if the external power supply is disconnected Localize: A beep sound allows to localize your BeanGateway®                                                                                                    |                 |
| Delete Device            | Remove a BeanDevice® from your network  You can use "Delete Device" function in order to remove a BeanDevice from the list.                                                                                                    | Profile erasing |

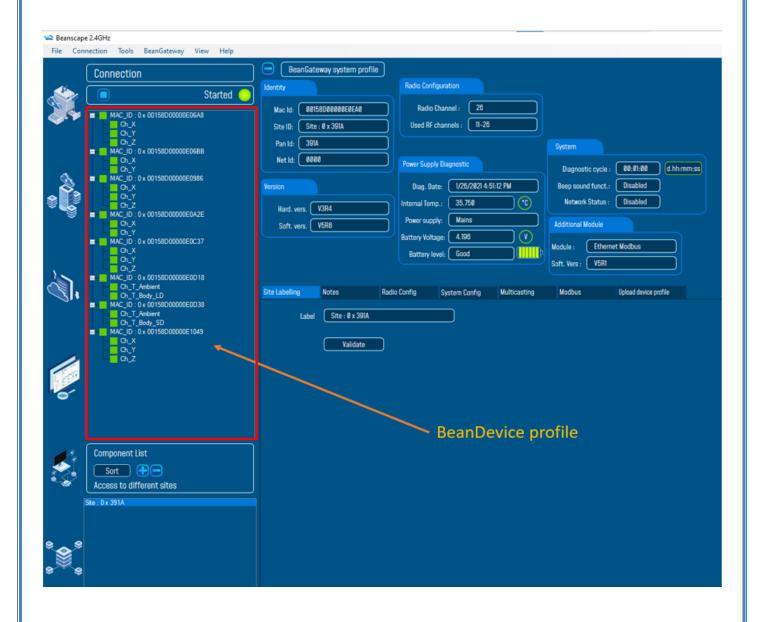

# 8.2.4 Upload Cartography

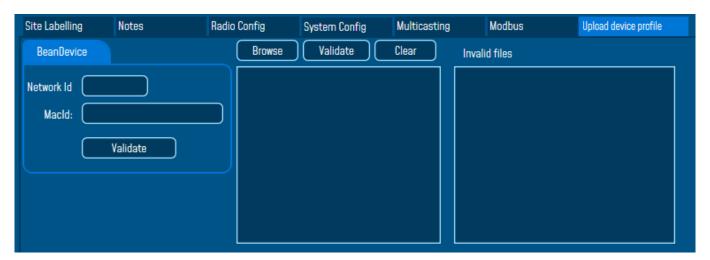

The module above is used for connecting another BeanDevice operating on a different BeanGateway to this BeanGateway.

This function is useful if you've lost connection with a BeanGateway and need to connect the BeanDevices to a different one without performing a Network operation on the BeanDevices (let's suppose that access to BeanDevices is not easy).

To upload the cartography of the BeanDevice on a different BeanGateway, please follow the instructions below:

- Put the PAN ID of your previous BeanGateway
- Select the Radio Channel of your previous BeanGateway
- Write down the Network ID and MAC ID of your BeanDevice
- If your BeanDevice requires restart, you can use the restart button from BeanScape in System Config.

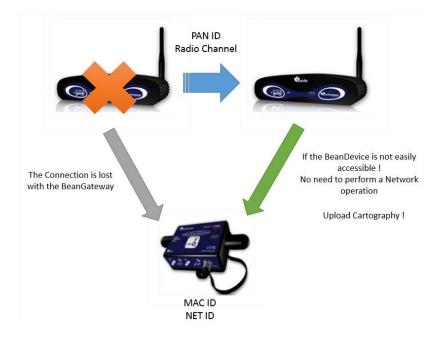

This function is assimilated to a BeanGateway cloning operation in order to make the BeanDevice believe that the second BeanGateway is the first one.

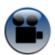

See "Export & Import BeanDevice Profile" YouTube video

#### **8.3 LOG FILE ORGANIZATION**

### 8.3.1 Log file system overview

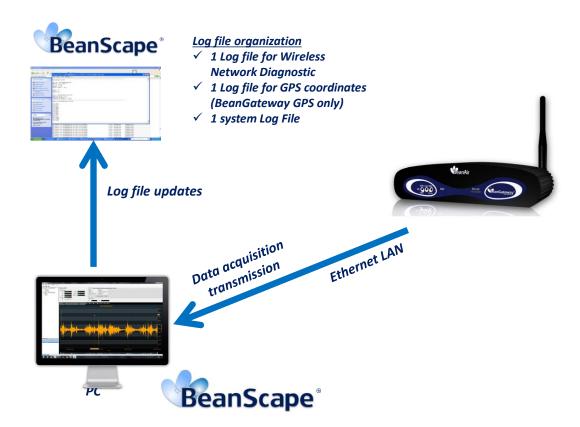

Figure 18: Log file system overview

#### 8.3.2 Log file directory

By default the Log file directory is: C:\log\_beanscape

Click on the tab Tools then Options to configure advanced settings in BeanScape®:

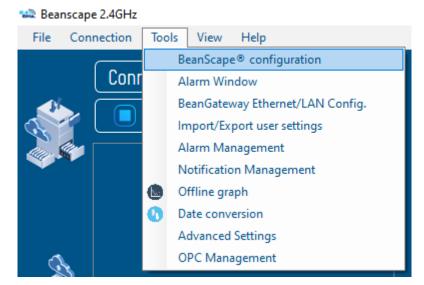

This window lets you configure the logs, and the data cache.

✓ You will see the following window:

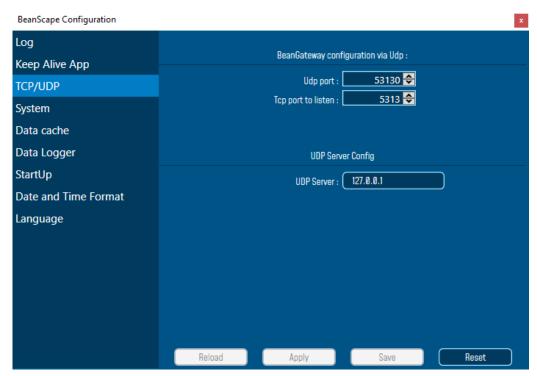

0

For further information about the BeanScape® configuration, please read the BeanScape® User Manual.

# 9. MULTI-WSN CONFIGURATION

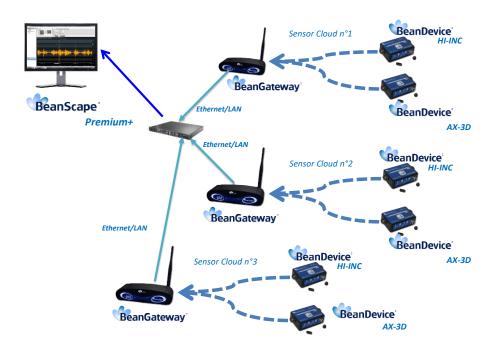

Figure 19: A multi-WSN architecture

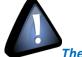

These settings are mandatory:

- PAN ID should be different between each BeanGateway®
- If your PAN is not different you will have a network conflict between the different WSN

These settings are highly recommended:

- The distance between each BeanGateway® should be at least 2 meters
- Different Radio channel should be used

#### 10. MAINTAINING AND SUPERVISING BEANGATEWAY®

#### 10.1 DIAGNOSIS USING BEANSCAPE®

Using the BeanScape® software, BeanScape® diagnostic information and self-monitoring can be visualized.

#### 10.1.1 Knowing the PAN ID and IP address of your BeanGateway®

To find the IP address and ID PAN BeanGateway® network click "hide" in the window at the bottom left of BeanScape ®.

You see the following window:

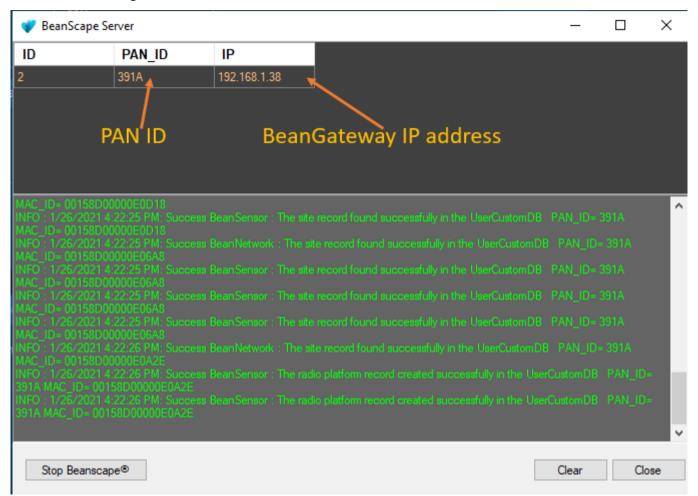

This window is the **BeanScape®** control server.

# 11. TROUBLESHOOTING BEANGATEWAY®: FAQ

I am not able to see the **BeanGateway®** status on the left side pane, why?

Check the bottom left server status **BeanScape**®.

"Status" means that the server is not running.

- o Check the Ethernet connection. (Network and Cable settings)
- o Make sure that the BeanGateway® is connected and the switch is "on".
- Make sure that the LED flashes
- o Restart the server

#### 12. ENVIRONMENTAL CONSTRAINTS

#### 12.1 SEALING

BeanGateway® 4G Outdoor product is provided with a protection rating *IP66*. Do not place the BeanGateway® in a maritime environment with high turbulence. Avoid accumulation and infiltration of water through the front cover of the BeanGateway® 4G casing. Tighten all connections that may interfere with the seal.

# 12.2 SENSITIVITY TO RADIO FREQUENCY

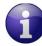

For further information, please refer to the application note: <u>AN\_RF\_007: "Beanair\_WSN\_Deployment"</u>

#### **12.3 TEMPERATURE**

The BeanGateway® 4G operating temperature is -15°C to 50°C

It is recommended not to exceed these ranges. This could permanently damage the BeanGateway® 4G.

#### 12.4 HUMIDITY

BeanGateway® 4G can operate in a 90% humid environment.

However, the IEEE 802.15.4 radio waves may deteriorate in the presence of water. Avoid placing the **BeanGateway® 4G** in an enclosure surrounded by water, almost bushy plants (plants are composed of 90% water).

#### 12.5 REFLECTIONS, OBSTRUCTIONS AND MULTIPATH

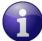

For further information, please refer to the application note: AN RF 007: "Beanair WSN Deployment"

#### 12.6 SHOCKS AND VIBRATIONS

**BeanGateway® 4G** can withstand the shocks of intensity exceeding 2g. Avoid dropping the **BeanGateway® 4G**. Secure the **BeanGateway® 4G** to a wall or a pole.

Do not force on the connections.

# 12.7 ANTENNA

Depending on the type of antenna (omnidirectional, bidirectional), orient it in a particular position so that the emitted field is optimal. (See field emission 1.2.1)

When you move the **BeanGateway® 4G**, make several tests by changing the orientation of the antenna and get the best arrangement.

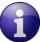

For further information, please refer to the application note: <u>AN\_RF\_007: "Beanair\_WSN\_Deployment"</u>

# **12.8 OTHER FEATURES**

While having the highest **BeanGateway® 4G** possible transmission and receive over a wide area.

Do not take off the blue labels pasted on **BeanGateway® 4G** products

# 13. APPENDICES

# 13.1 APPENDICE 1: WHICH SIM CARD TO USE?

On your BeanGateway® 4G, using a SIM card with dynamic public IP will not be a problem. We suggest a data SIM card dedicated to M2M application.

If you are not sure that your ADSL Modem running at the office will come with a Public fixed IP, you should use a 4G Router with a 4G Data SIM Card with fixed PUBLIC IP:

- For UK customers: Click on the following weblink
- For German customers: Click on the following weblink